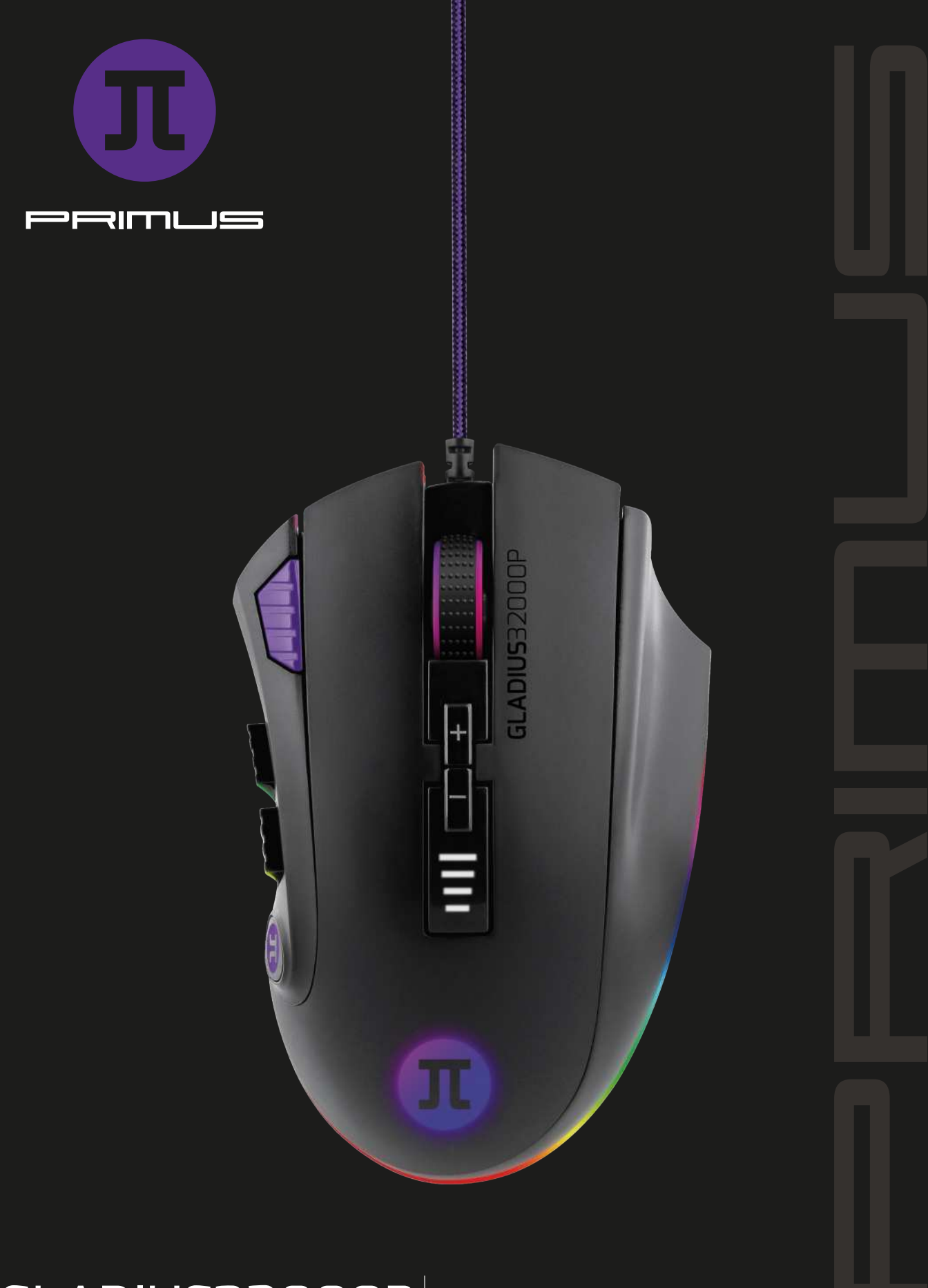

# GLADIUS32000P | SETUP

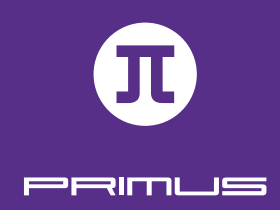

# I. PRODUCT LAYOUT

 $11.11 \pm 1.11$ 

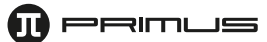

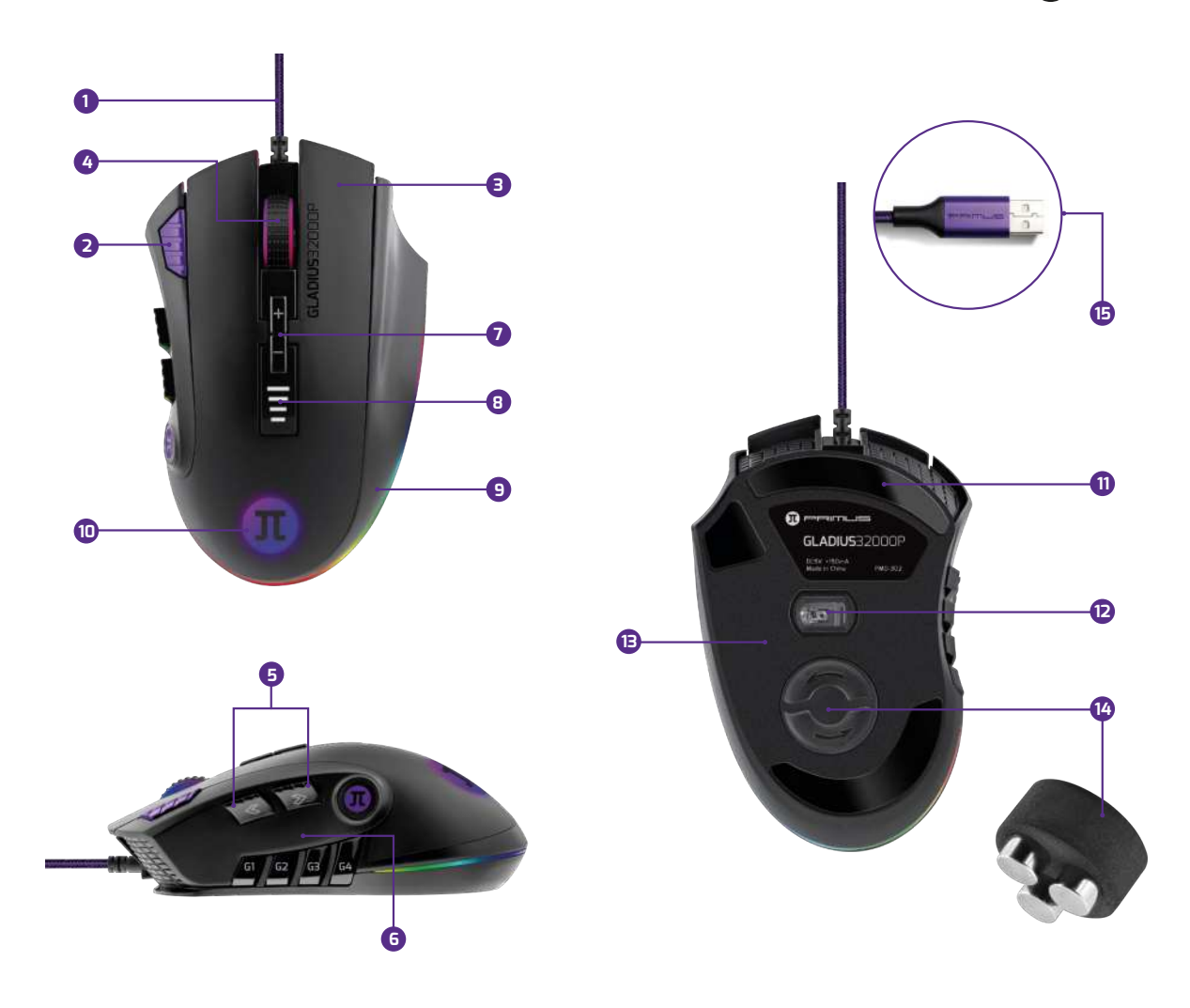

- 1. Braided cable
- 2. Fire key
- 3. OMRON microswitches
- 4. Gaming-grade rubberized scroll wheel
- 5. Side keys
- 6. On-board macro keys
- 7. DPI switch
- 8. DPI indicator light
- 9. Ergonomic right-hand design
- 10. Logo and palm RGB backlight
- 11. Smooth gliding feet
- 12. High-precision optical sensor .
- 13. On-board memory
- 14. Compartment for tunable weights
- 15. Molded USB plug

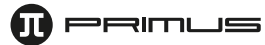

### **Twelve strategically placed button**

#### **Default button assignment**

- 1. Left click
- 2. Right click
- 3. Wheel click

Scroll up

Scroll down

- 4. Forward navigation key
- 5. Backward navigation key
- 6. DPI +
- 7. DPI
	- Parameter 1 = 1000 Parameter 2 = 2000 Parameter 3 = 4000 Parameter 4 = 8000 Parameter 5 = 12000 Parameter 6 = 16000 Parameter 7 = 32000
- 8. Fire key
- 9-12 G1 through G4 programmable macro keys

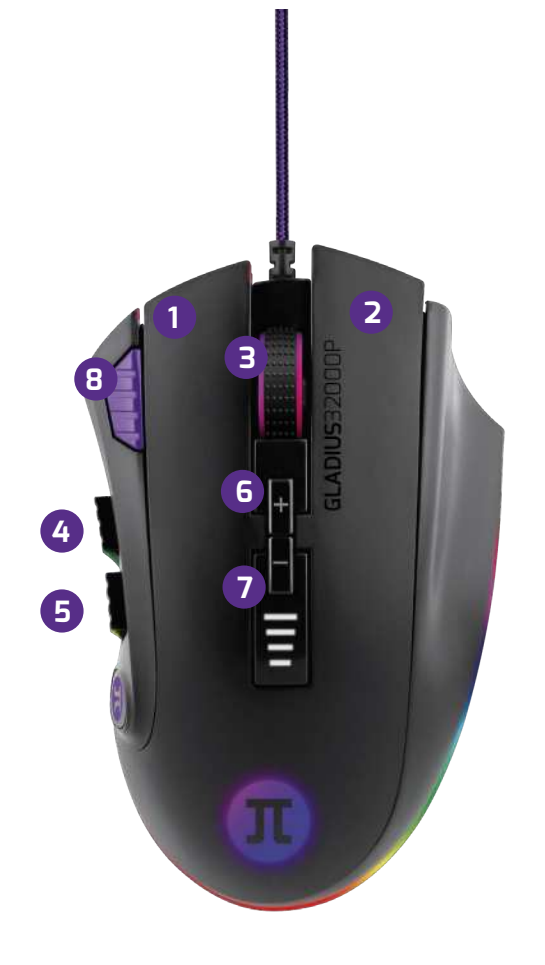

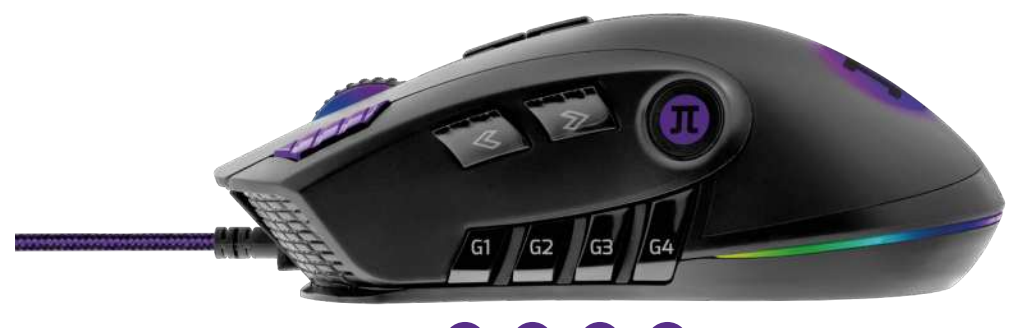

**9 10 11 12**

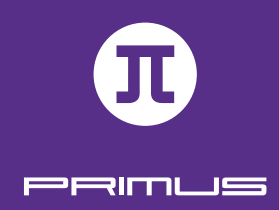

# II. INITIAL SETUP

System requirements:

Windows XP / 7 / 8 / 8.1 / 10

• Available USB port (v1.1/2.0)

•4.9MB of free disk space

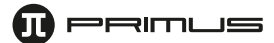

1. Turn on your computer.

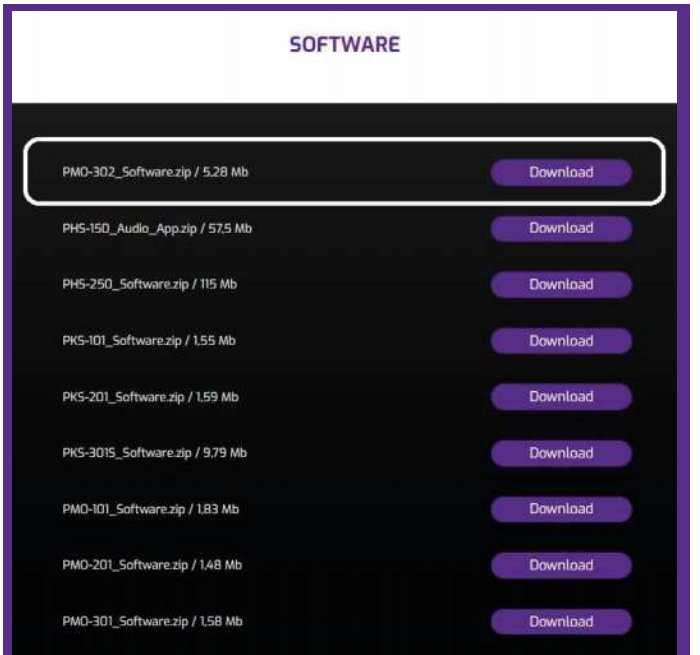

2. Go to **https://www.primusgaming.com/software/** to download the gaming mouse software.

3. Run the installer program and follow the onscreen installation prompts.

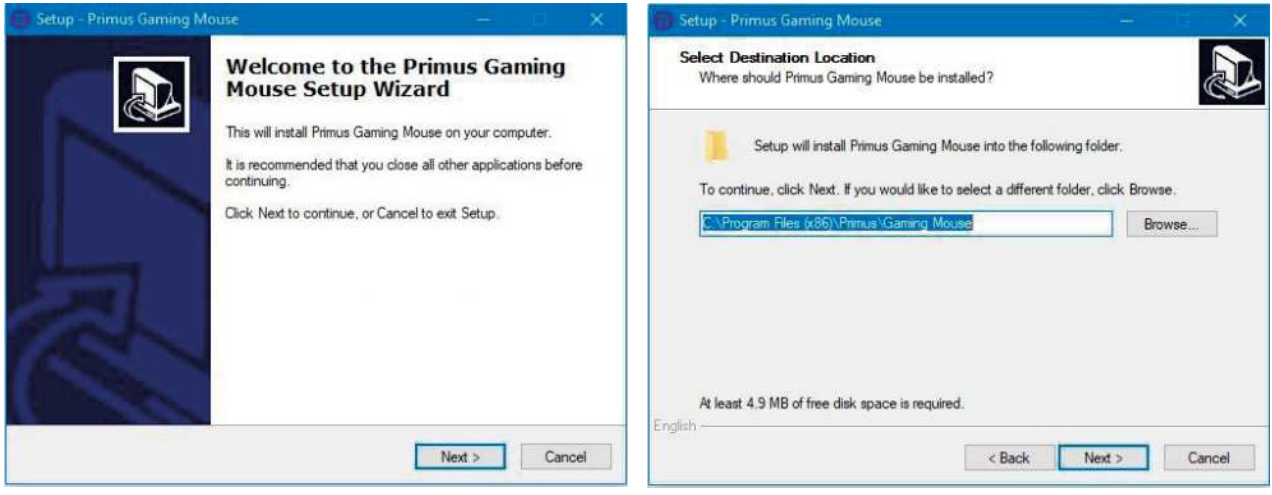

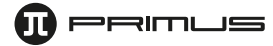

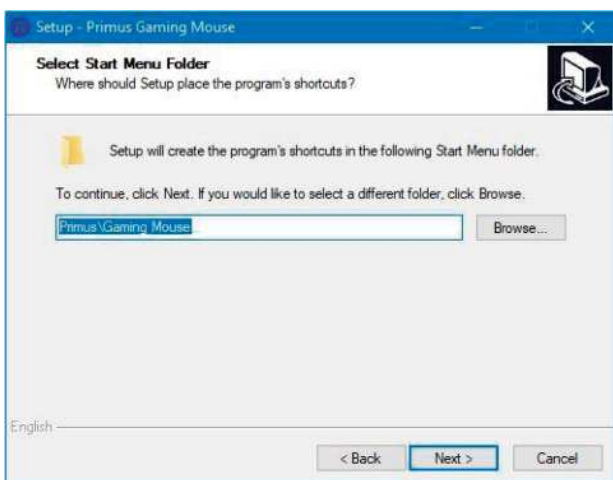

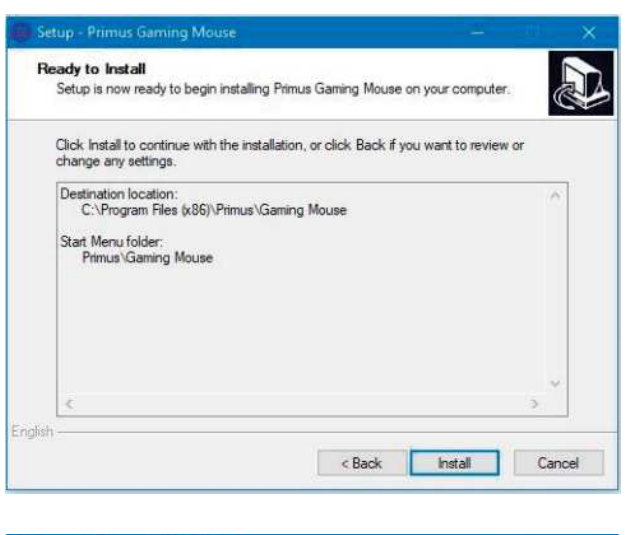

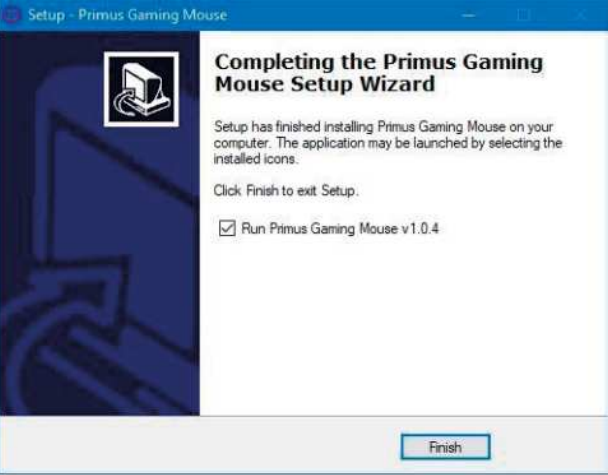

4. Go to our webpage periodically to check for any software updates that might be available.

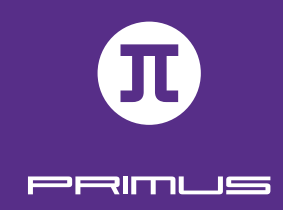

# III.CONFIGURATION TOOL

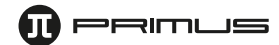

• This gaming software allows you to configure the mouse buttons, sensitivity, scrolling speed, double-click speed, polling rate and profiles through a single user-friendly application.

• The **Restore, Apply** and **Cancel** buttons on the lower right corner of the screen give you the option of storing, restoring to default or discarding any newly selected configuration parameters.

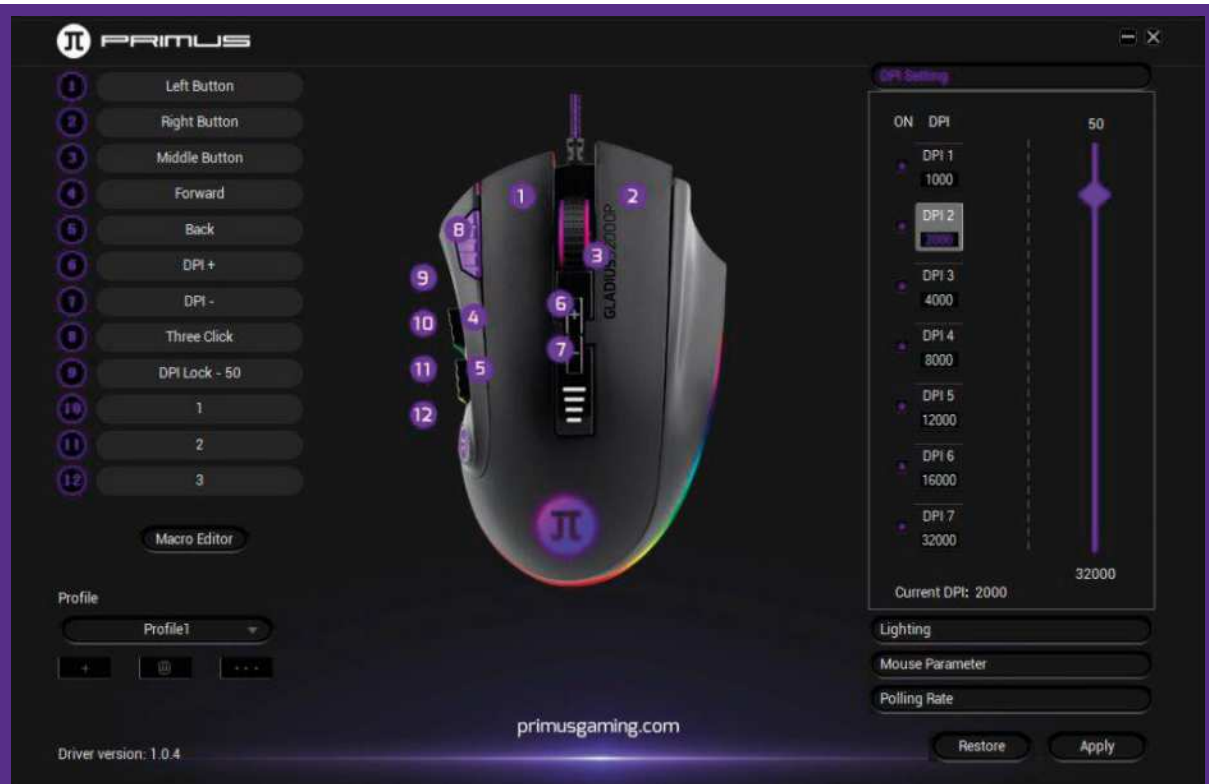

#### **1. Button settings**

The software supports customizable button configurations.

- **Mouse button:** Left, Center, Right, Back, Forward, DPI±, fire key and macro keys
- **Game configurations:** Fire button, Three clicks, Key combination, and Macro
- **Multimedia and Internet command:** Media Player, Play/Pause, Next, Previous, Stop, Mute, Volume up, Volume down, Email, Calculator, Explorer, and Home page
- **DPI:** DPI+ and DPI-
- **DPI lock:** All DPI values
- **Disable button**

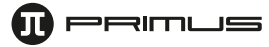

#### **1.1. Setting up mouse buttons:**

- Click on any mouse button you wish to change. This will bring up a submenu of available commands.
- Choose one and then click **Apply** to save the setting.

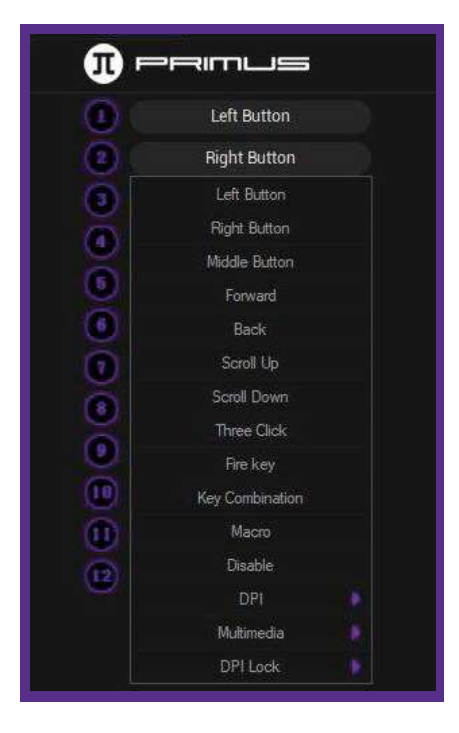

#### **1.2. Key Combination mouse button:**

- Click on the button you wish to change to bring up the key menu. Then click on **Key combination**.
- For illustration purposes, we will change the Middle button to a Key combination button.
- The following popup window will be displayed:

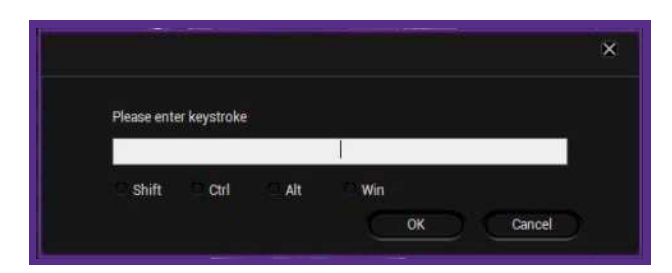

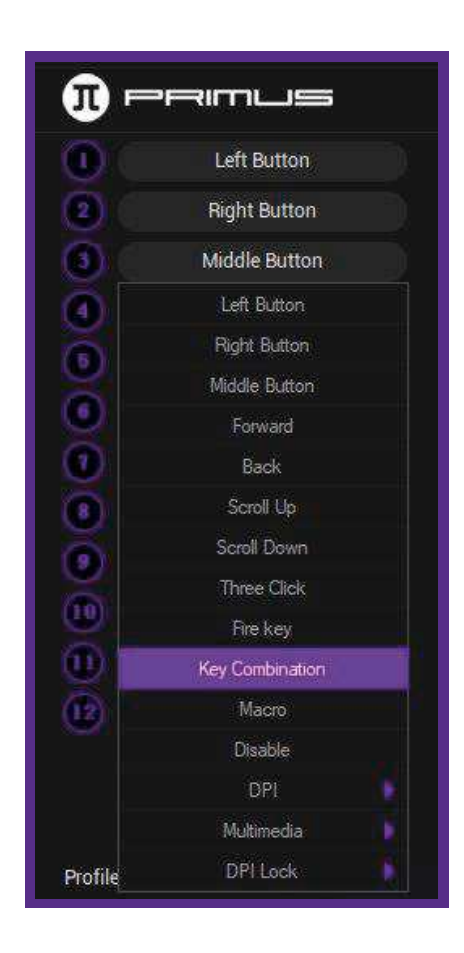

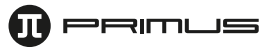

- You can press any key combination you desire for **Shift, Ctrl, Alt,** and **Windows**.
- For illustration purposes, we will choose a key combination command for Copy (click on **Ctrl** in the options and press **C** on the keyboard).
- Once done, press **OK** followed by **Apply** to save the setting. The middle mouse button will be then enabled to copy any highlighted text.

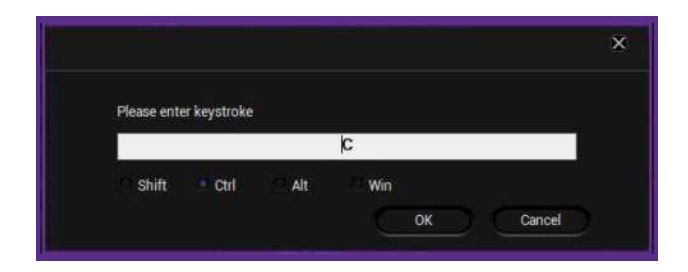

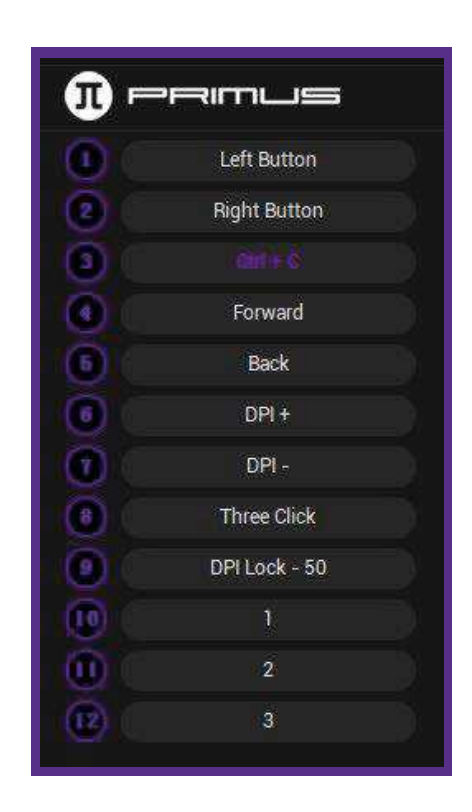

### **1.3. Fire Key for games:**

- Click on the button you wish to change to bring up the key menu. Then, click on **Fire key**.
- For illustration purposes, we will change the Middle button to a Fire key button.
- The Fire key window will be displayed. Here you can assign a command from the drop-down menu.

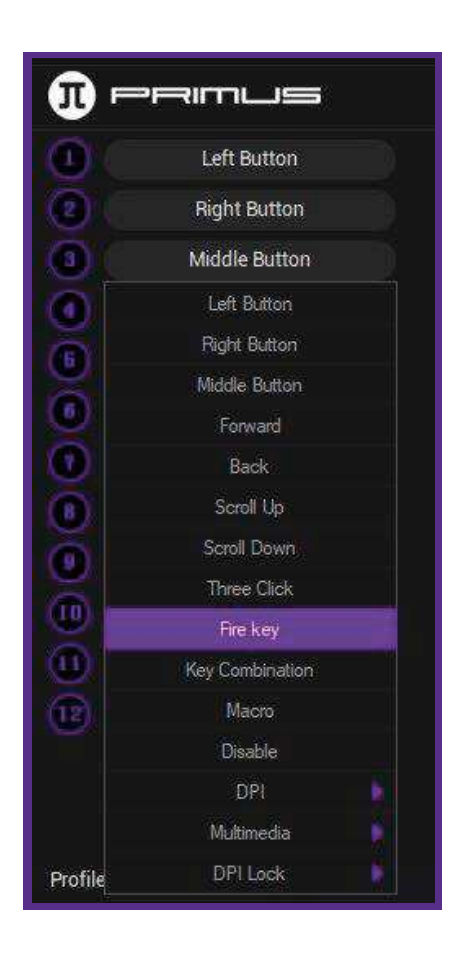

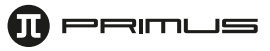

Select the keyboard or mouse button to assign the action. You can also change the speed, and how many times it activates the Fire key. Once done, click **OK** to save your settings.

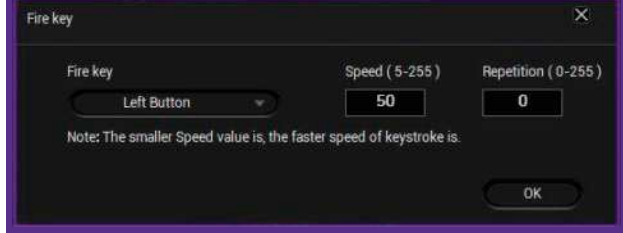

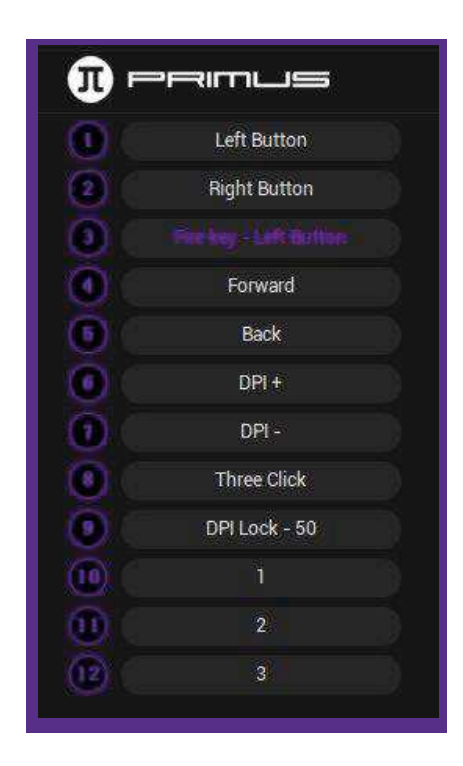

#### **2. Parameter settings**

These settings are also found under Windows Mouse Properties.

This menu allows users to fine-tune the Mouse sensitivity, Scrolling speed, Double-click speed, and Polling rate.

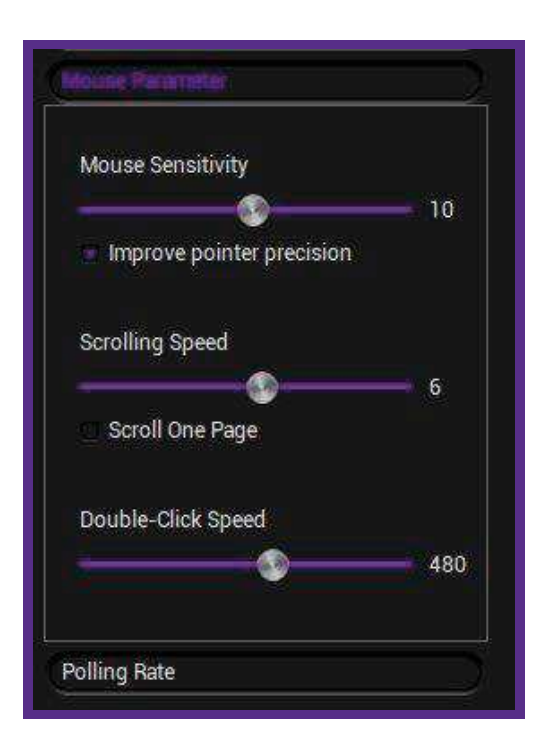

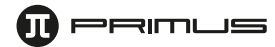

## **3. Profiles**

- Multiple gaming profiles are available. These are useful for different game setups.
- Once you are done setting up your **Profile 1**, you can click on **Profile 2** and setup another profile, and so on.

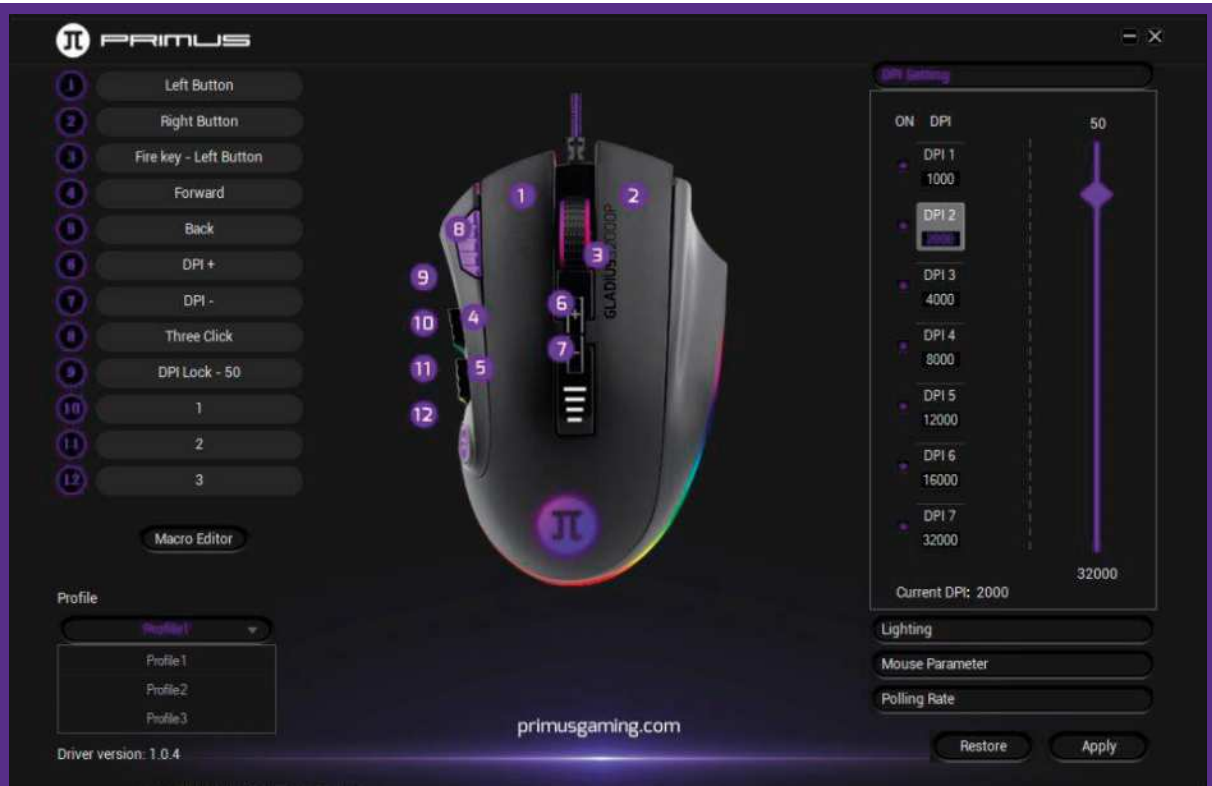

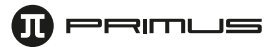

- To save a backup of your profile, click on the **3 dots** followed by **Export profile**.
- Select a folder where you want to save the profile and enter a name to identify it. Click on **Save** when done.

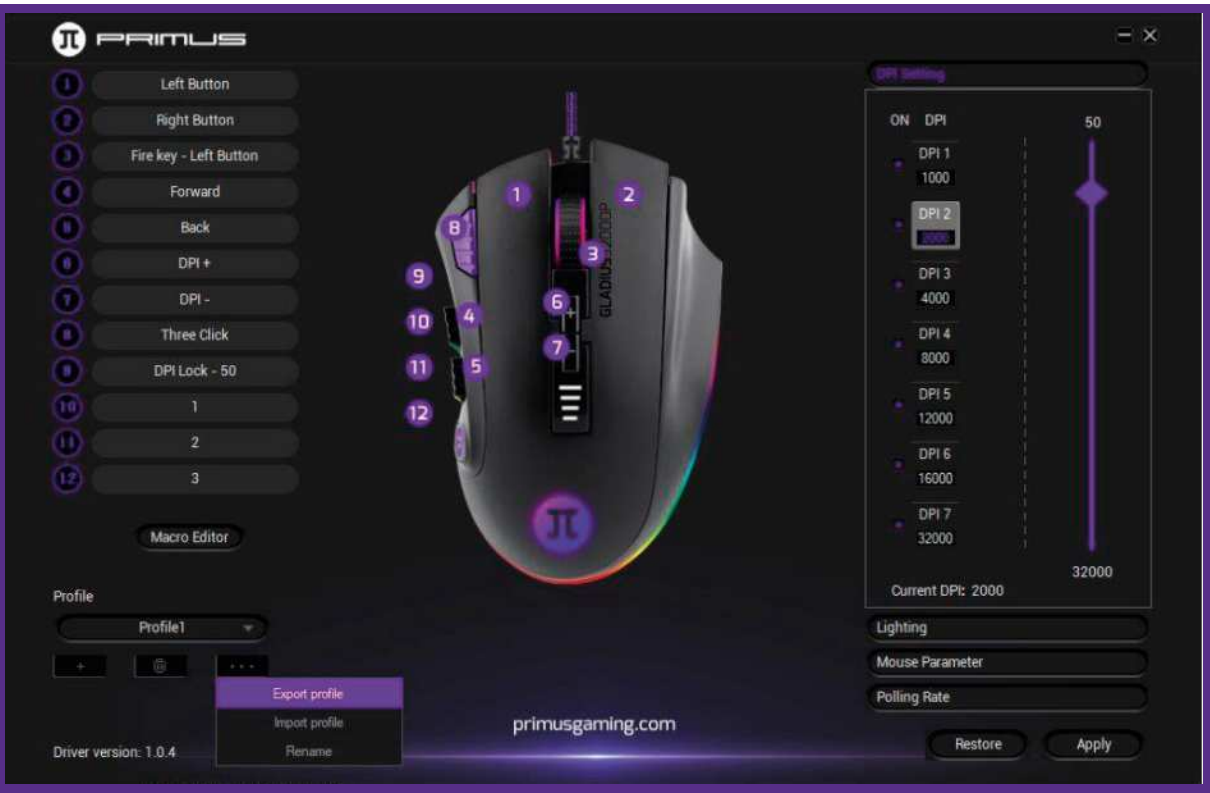

- To import a backup of your profile, click on the **3 dots** followed by **Import Profile**. Select the folder and the name of the profile you want to import, then click **Open**.

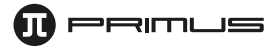

#### **4. Macros**

This menu allows you to assign the macro actions for your mouse.

The Macro software has no limitation as to the number of command sequences that can be configured. Each macro supports up to 64 keys.

- Click on Macro editor on the main interface to open the macro configuration menu.

- Next, right-click on the empty space under **Macro list:**
	- **New macro:** Enter a name for your new macro.
	- **New macro folder:** Enter a name for your new macro folder.
	- **Import macro:** Import a previously saved macro.
	- **Batch Import:** Import a series of macros.
	- **Batch Export:** Export a series of macros.

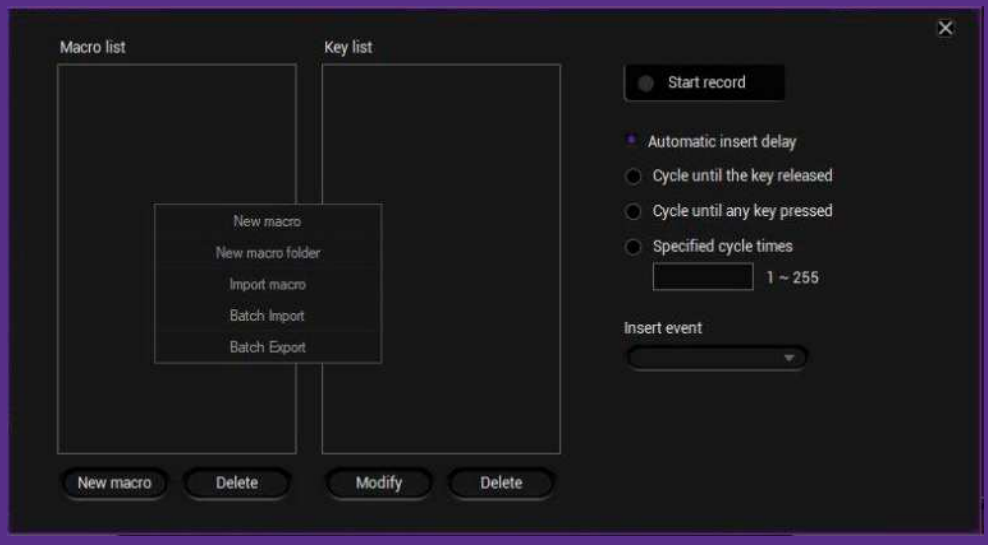

- To create a macro, right-click on the empty space under **Macro** list followed by **New macro**. Enter a name, and then click on **OK** to conitnue.

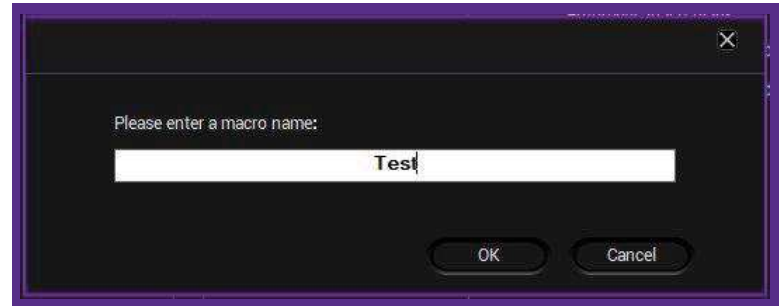

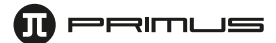

- Click on **Start record**. The software will start recording all the keystrokes you would like to be added to the Macro. Once done, click **Stop record**.

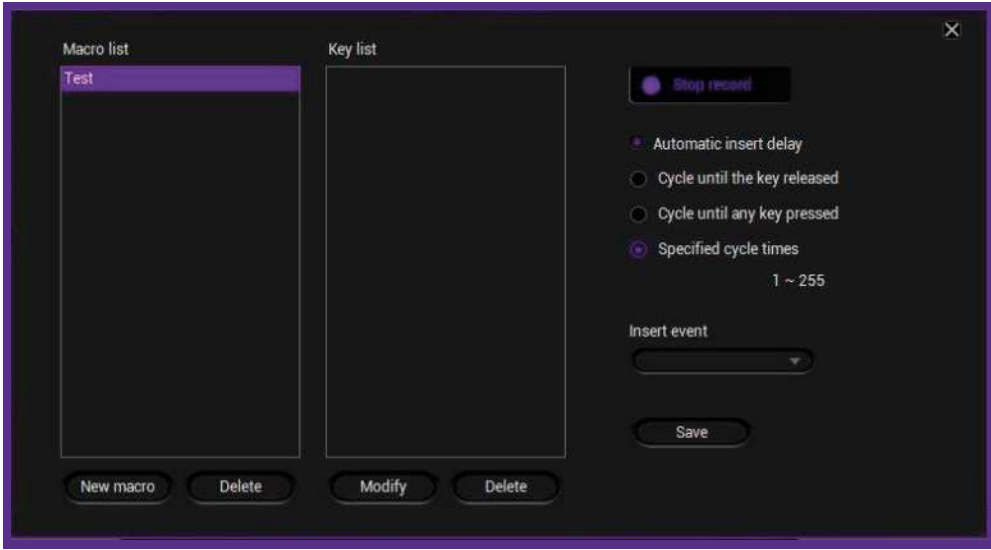

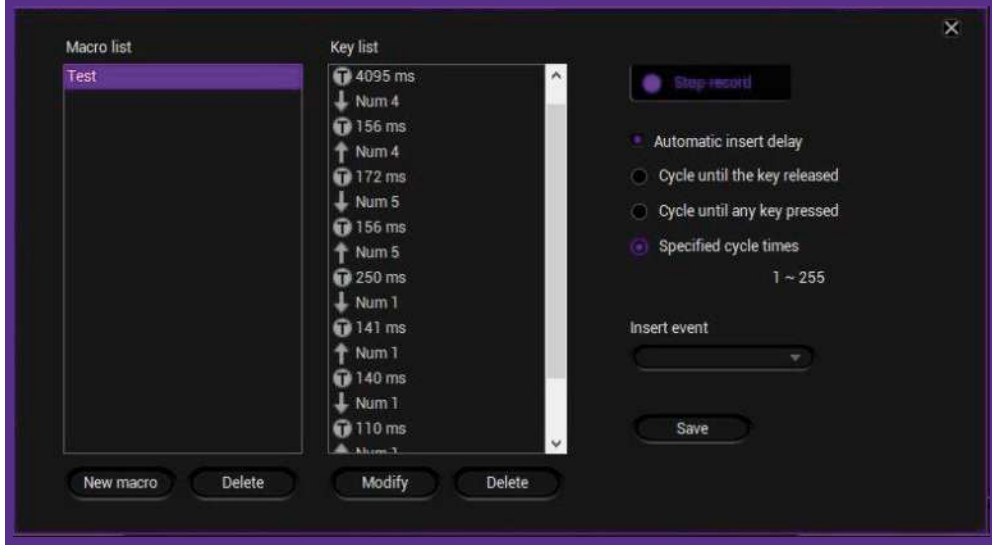

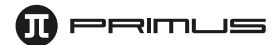

#### **- Several options can be selected for the Macro key:**

- a. **Automatic insert delay:** This will automatically record how long it takes between each key press.
- b. **Cycle until the key released:** If you hold down the Macro button, it will continue to execute your macro over and over again until you release the Macro button.
- c. **Cycle until any key pressed:** Press it once and it will continue to execute your macro until any key is pressed.
- d. **Specified cycle times:** You can enter a specified time to run that Macro.
- A macro can also be modified or deleted.
- To **Modify** a macro, right-click the item in the Key list you wish to change. You can either modify the key stroke or the milliseconds between each keystroke.
- To erase the key or the time, select the **Delete** option by right-clicking on the desired item.
- **Insert event:** You can insert a certain event in the macro. Click the arrow under **Insert event**.
	- A drop-down menu will come up with the following command options: Keystroke, Delay, Left button, Right button, or Middle button.

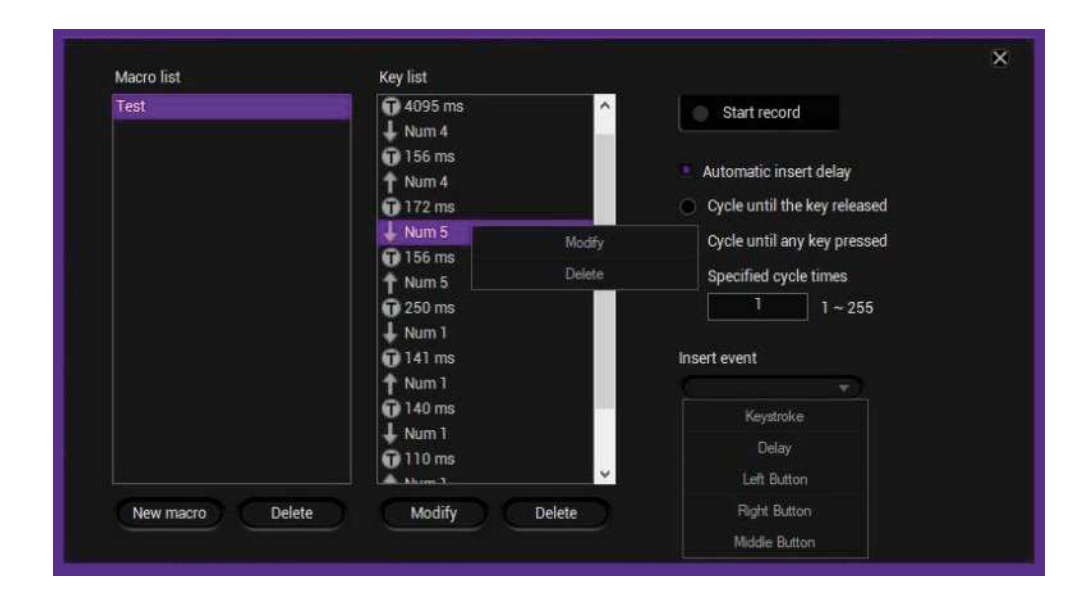

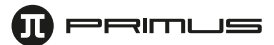

#### **- Assign Macros to a mouse button:**

- Click on the button to which the new command sequence will be assigned. Then click on **Macro** option from the menu.
- For the purposes of this guide, we will use the **Forward** button.

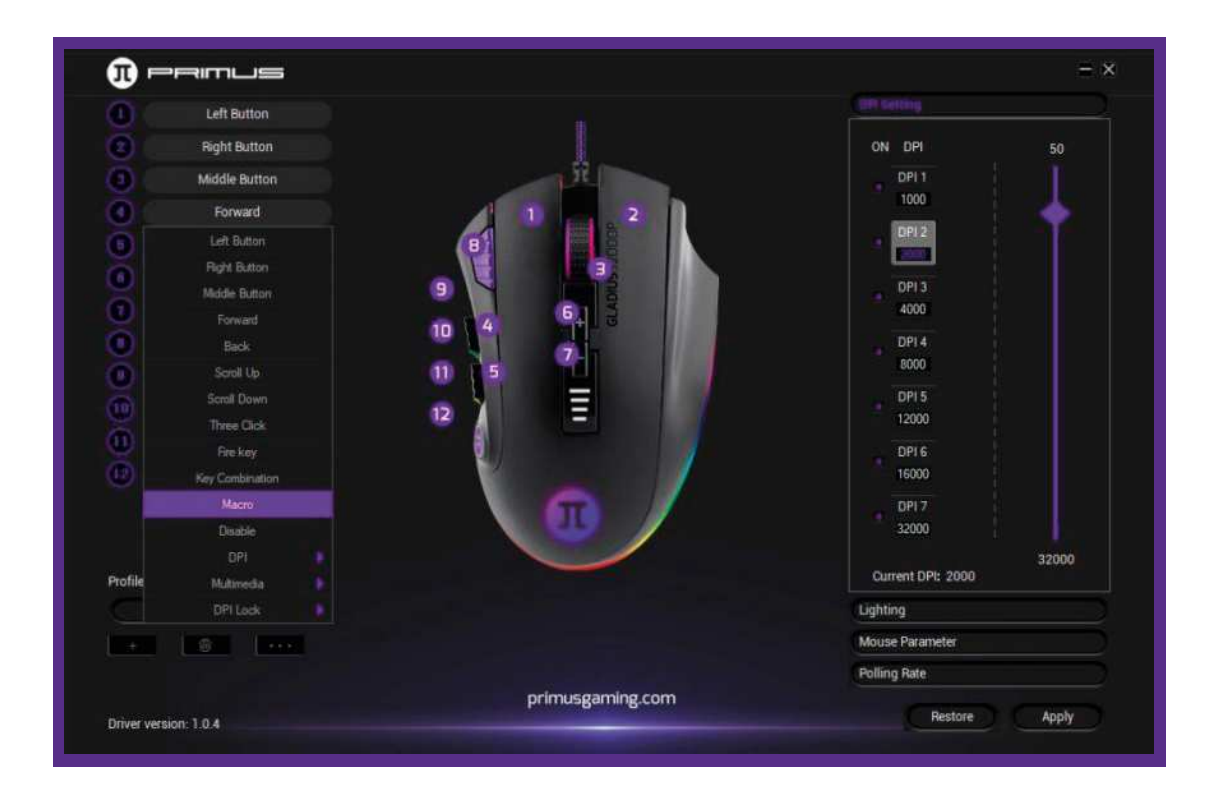

• Select a macro that you have previously created from the list, and then click **OK**.

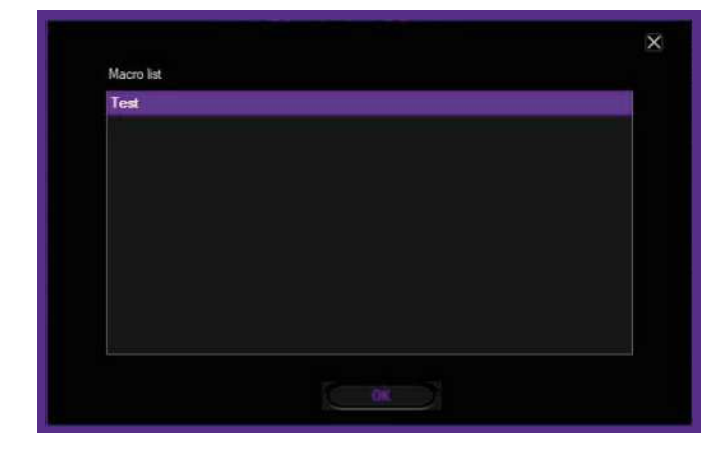

**Note:** If the macro list is empty, it means that no sequence has been recorded. Go back to the previous section to configure your own macros.

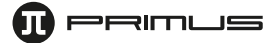

• When done, click **Apply** to save the settings.

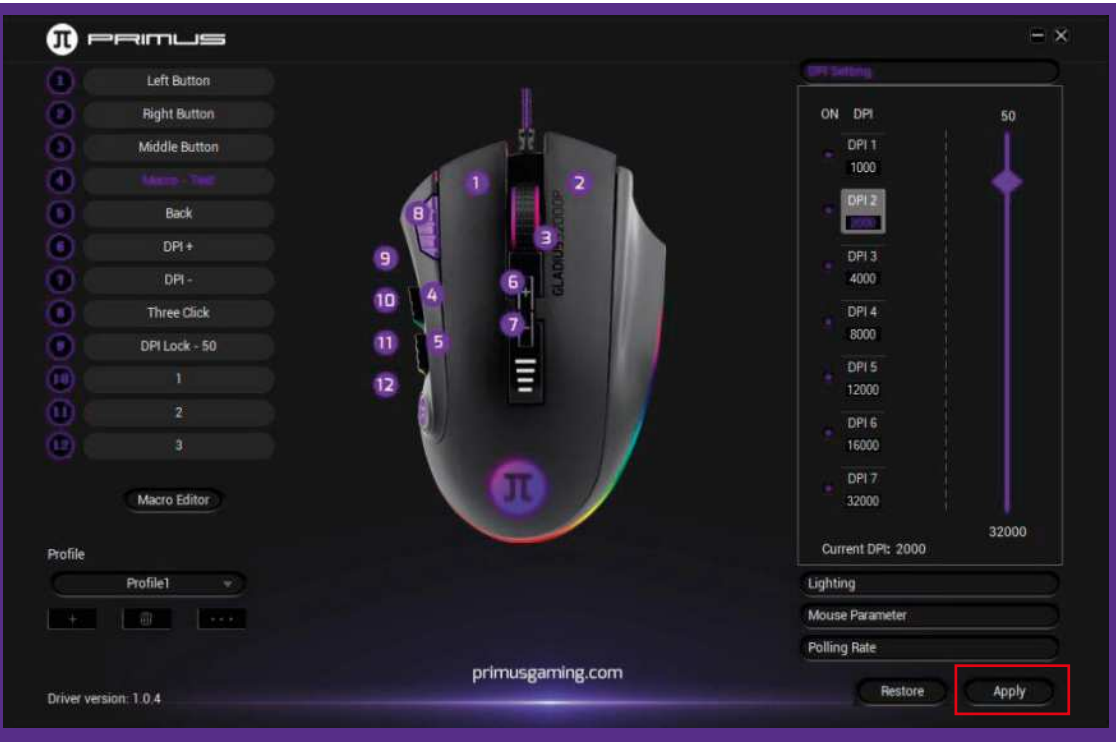

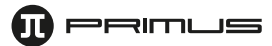

## **5. DPI setting**

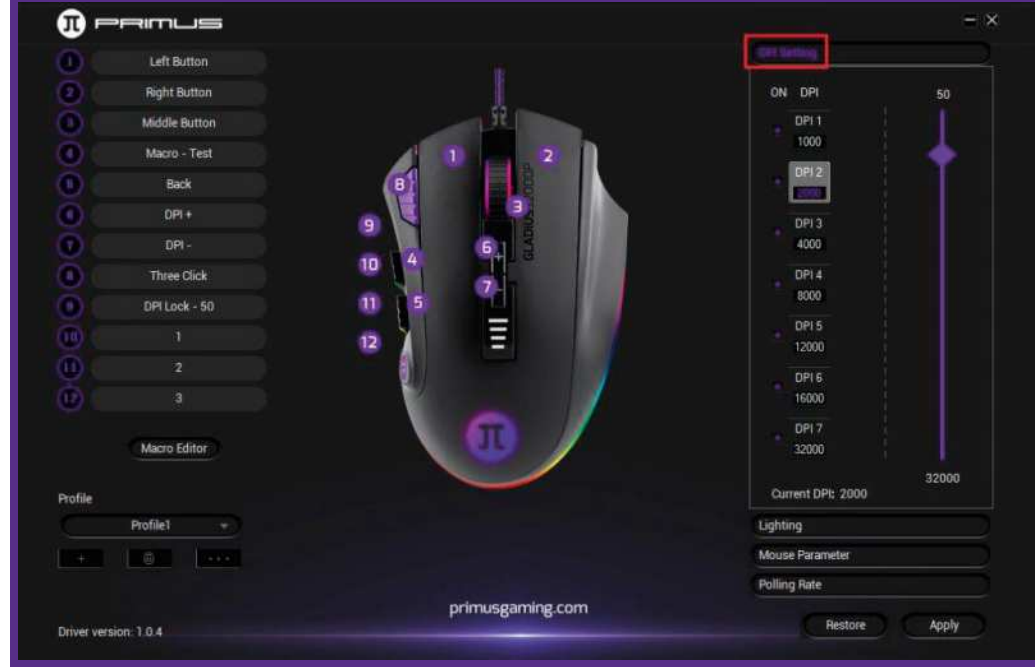

- This menu allows you to assign the DPI value for the seven available settings.

# **6. Lighting menu**

- It includes the illumination effects and color selection for the mouse LED light.

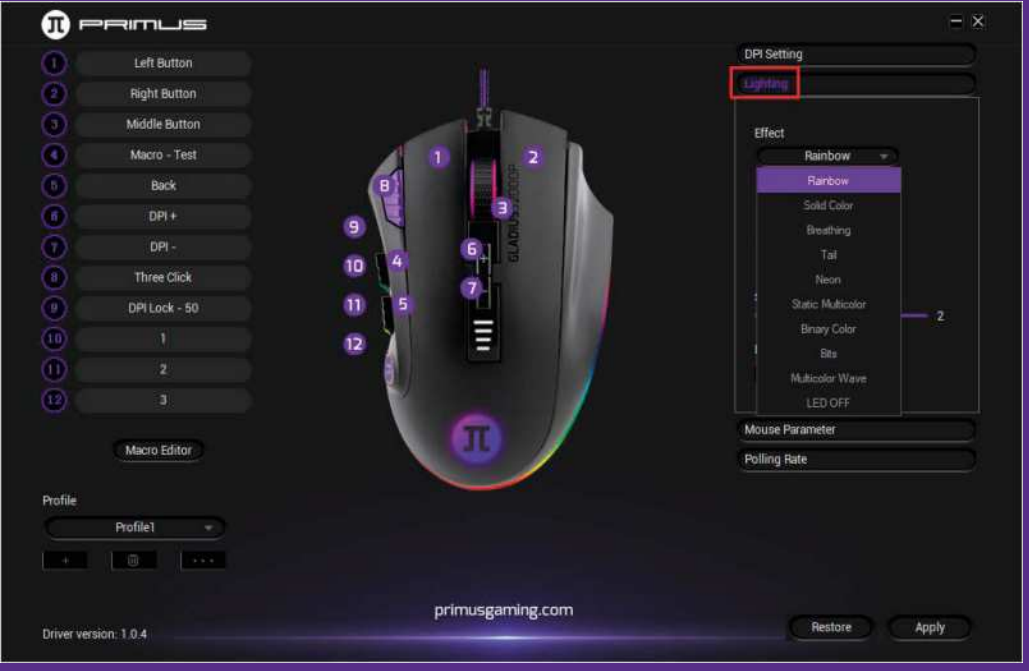

#### **7. Support**

This section provides a direct link to our webpage, where you can find other products offered and look for the latest drivers and software updates.

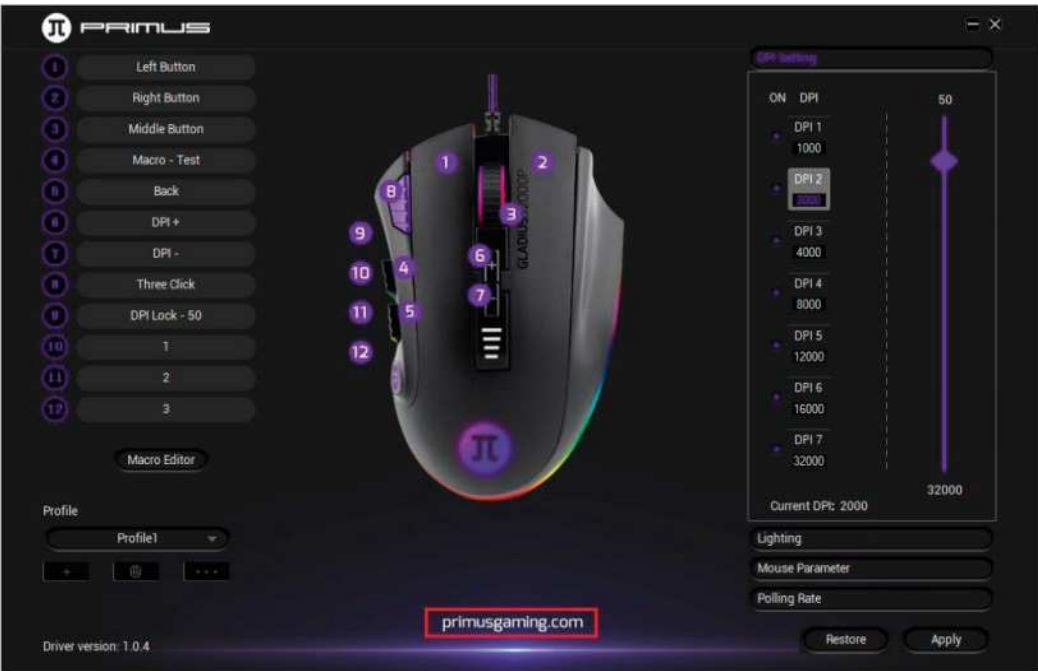

#### **8. Uninstallation**

There are two ways to uninstall the software.

- a. Click **Start** and go to **Primus Gaming mouse** folder. Click on **Uninstall** and follow the onscreen prompts.
- b. You can also open the Control Panel-Program and function. Find the Primus Gaming Mouse option and click on **Uninstall**. Follow the onscreen prompts to conclude the process.

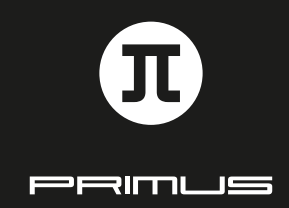

SOFTWARE INSTALLATION GUIDE